## SmartRem デモサイトかんたん接続

- 1.インフォソケットに設置してある SmartRem デモ機器に接続し、操作します。
- 2.Android,Apple のスマートフォン、タブレットからの接続
	- ① 3G,LTE 経由での接続
		- http://sr0050c2960540.smartrem.jp/sr\_ctrl/index.htm に接続します。
		- または、QR コードをスマートフォンのカメラで読み取ります。 読み取られる URL は、http://sr0050c2960540.smartrem.jp/sr\_ctrl/index.htm となります。

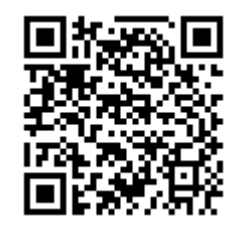

- 読み取った URL に接続します。
- iPhone,iPad から接続した場合は、画面下にある上矢印ボタンを押し、「ホーム画 面に追加」ボタンをタップし登録します。
- Android から接続した場合は、画面右上にあるメニューボタンを押し、「ホーム画 面に追加」ボタンをタップし登録します。
- 名称入力画面が表示されますのでリモート接続がわかるような名称に変更し追加 ボタンを押します。アイコンは赤です。
- パスワードが違うという以下のような画面が表示されたらパスワードを入力しま す。パスワードは 1 度入力するとスマートフォン内に記憶されます。(パスワード はインフォソケットにお問い合わせ下さい)

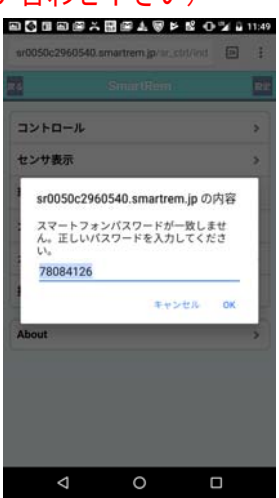

1/8

Ver. 1.0 11/11/2019

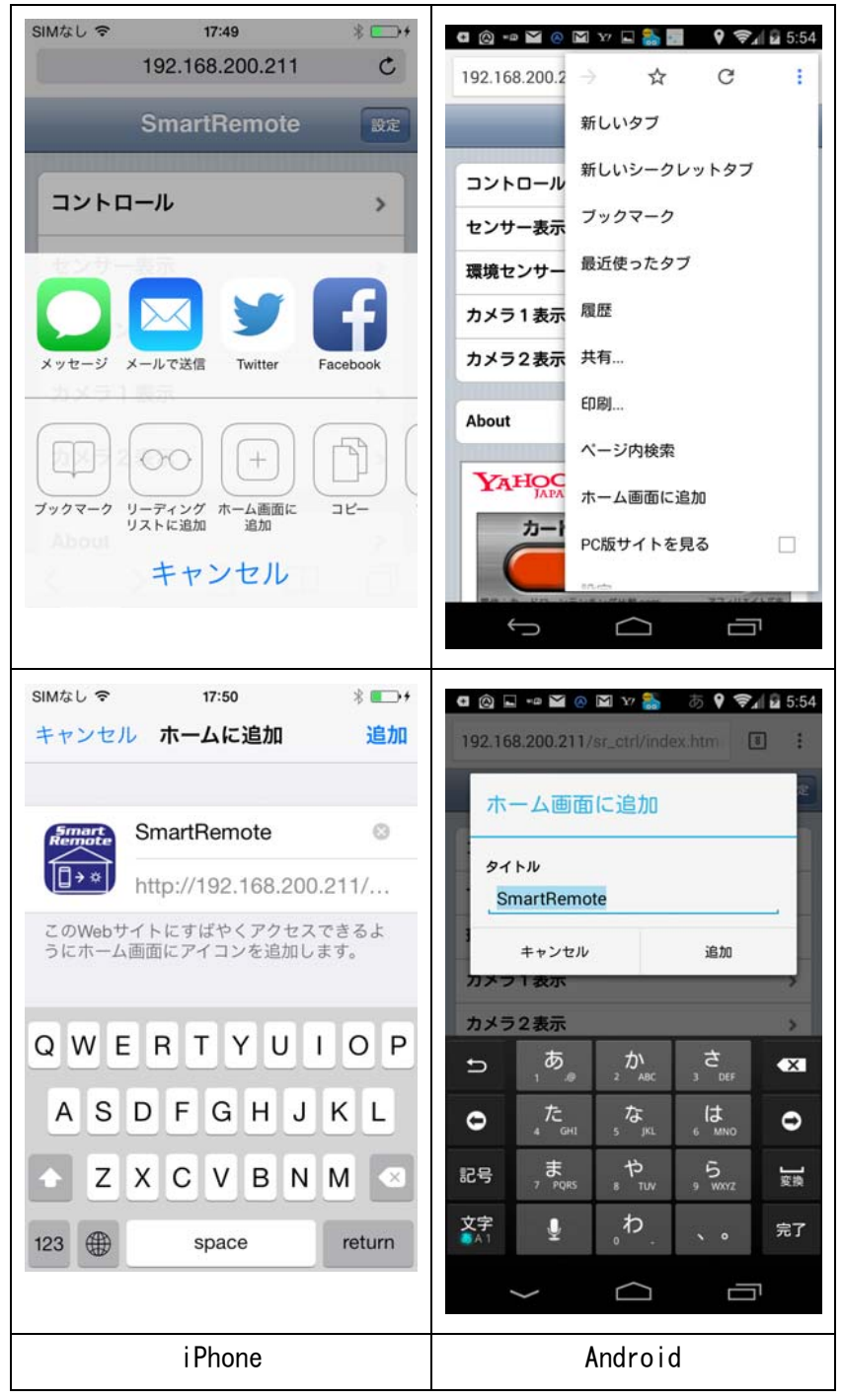

- ホーム画面にアイコンを登録する処理は 1 度だけ行なって下さい。登録後は、アイ コンをタッチするだけで SmartRem に接続します。
- アイコンを消す場合は、アイコンを長押しして削除を選んで下さい。

## 3.Android,Apple のスマートフォン、タブレットからの操作

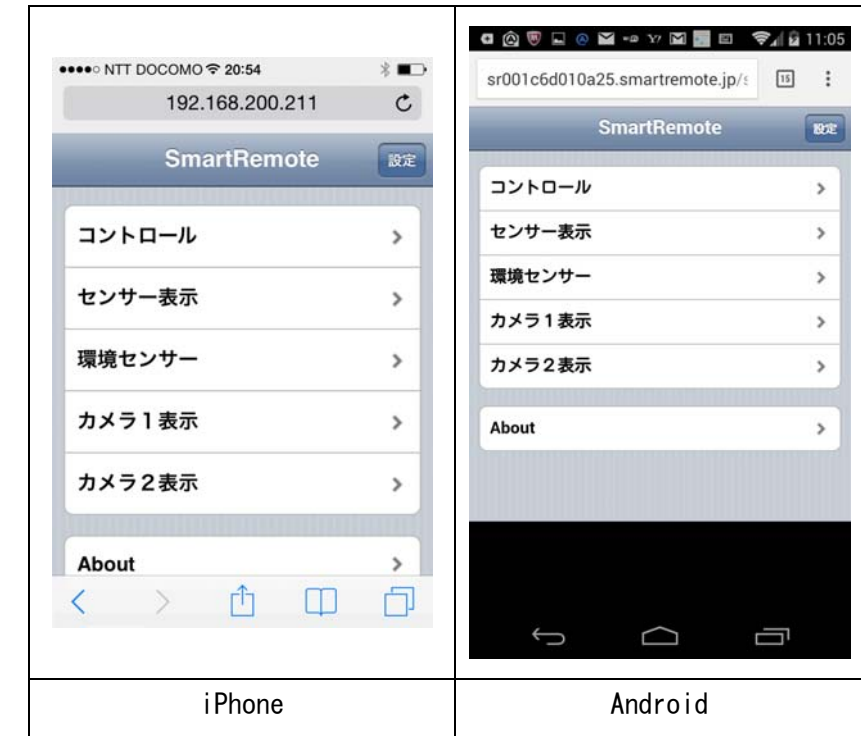

- スマートフォン画面上にあるアイコンをタップして SmartRem に接続します。
- デフォルトのパスワードで接続されます。

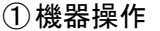

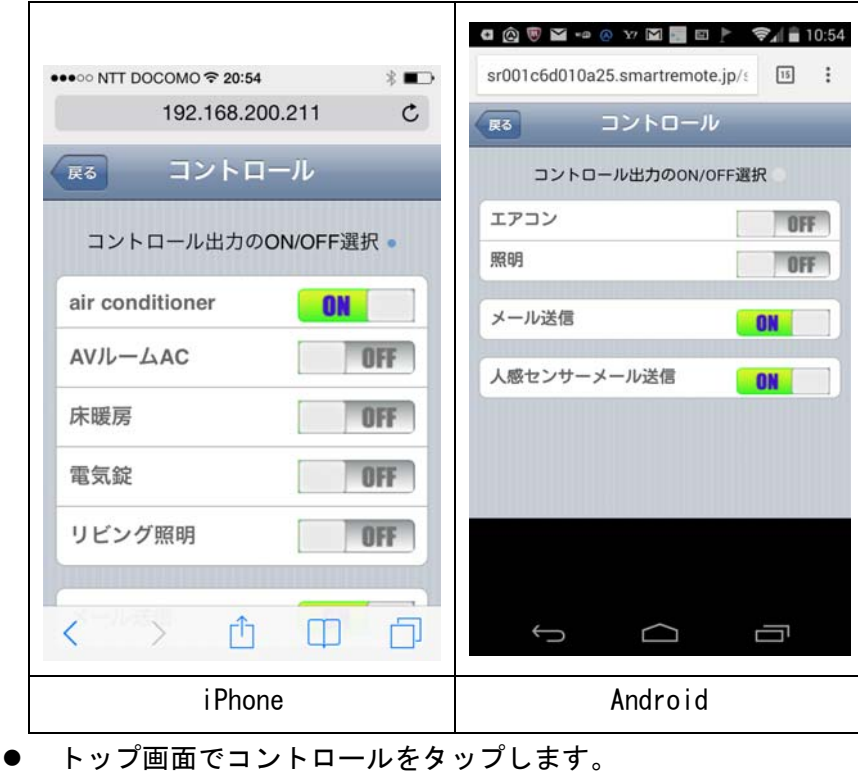

Copyright (C) 2018 InfoSocket Co. Ltd.. All Rights Reserved.

- 現在の機器状態とメール送信の ON/OFF が表示されます。
- 「コントロール出力の ON/OFF 選択」の右側にあるハートビートアイコンが点滅し ていることを確認します。点滅が確認できない場合通信が安定していません。通信 が安定する場所で再度試して下さい。
- ハートビートの点滅が確認できたら、操作したい機器のアイコンをタップします。
- 操作が終了したら「戻る」をタップします。
- ②温度、温湿度センサー状態確認

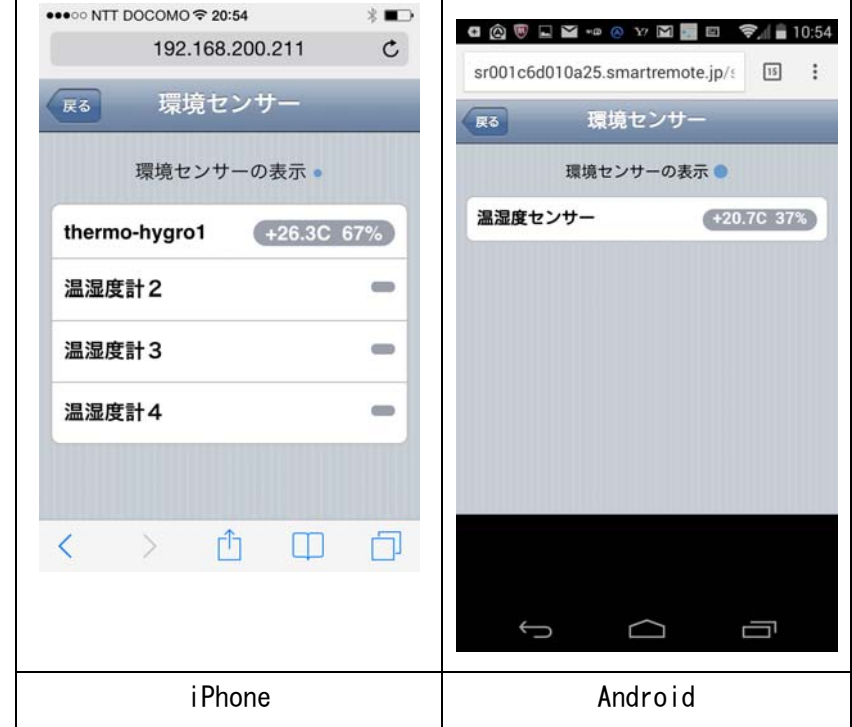

- トップ画面で環境センサーをタップします。
- 現在の環境センサー状態が表示されます。
- 「環境センサーの表示」の右側にあるハートビートアイコンが点滅していることを 確認します。点滅が確認できない場合通信が安定していません。通信が安定する場 所で再度試して下さい。
- 操作が終了したら「戻る」をタップします。
- 環境センサーのセンサー名をタップすると過去1週間の各日の最高温度、最低温度、 最高湿度、最低湿度が表示されます。

|         | 戻る      | $a \otimes Y$<br>B<br>P | e.<br>環境センサ1 | <b>BEN</b> |              | 2468:18 |
|---------|---------|-------------------------|--------------|------------|--------------|---------|
|         | ??????? |                         | 温度湿度データ      |            |              |         |
|         |         | $\Box$                  | 最高           |            | 最低           |         |
|         |         |                         | 温度           | 湿度         | 温度           | 湿度      |
|         |         |                         | $-20.0C$     | 00%        | $+90.0C$     | 99%     |
|         |         |                         | $-20.0C$     | 00%        | +90.0C 99%   |         |
|         |         |                         | $-20.0C$     | 00%        | +90.0C 99%   |         |
|         |         |                         | $-20.0C$     | 00%        | +90.0C 99%   |         |
|         |         | Nobember 11, -20.0C     |              | 00%        | +90.0C 99%   |         |
|         |         | Nobember 12, +26.6C 49% |              |            | $+24.1C$ 46% |         |
|         |         | Nobember 13, +27.5C 36% |              |            | $+25.6C$ 31% |         |
|         |         |                         | ⌒            |            | Ū            |         |
| i Phone | Android |                         |              |            |              |         |

③Web カメラ確認

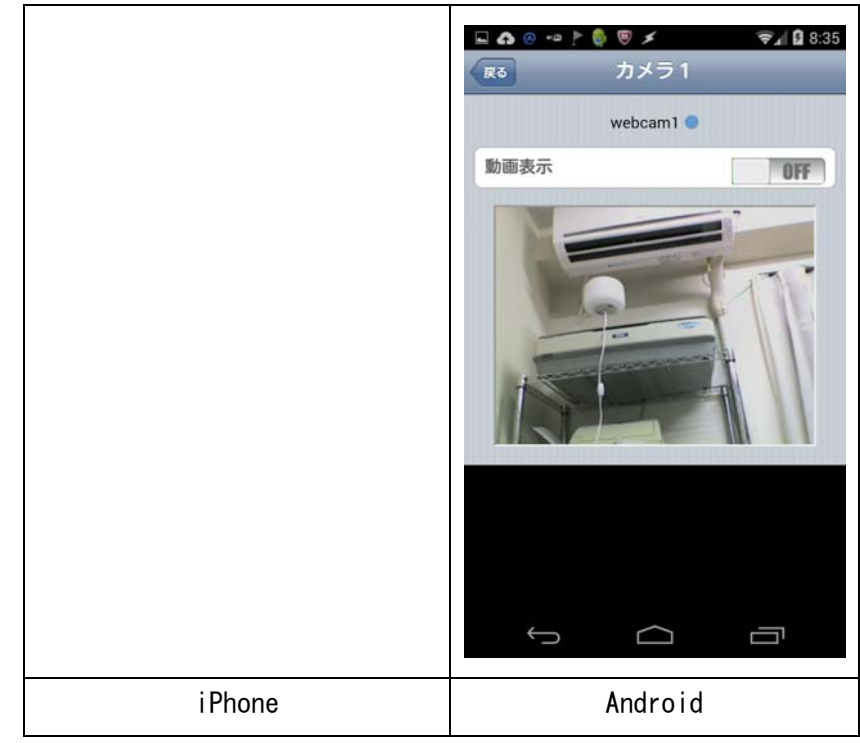

- トップ画面でカメラ1表示をタップします。
- 現在の Web カメラ画像が静止画で表示されます。
- 動画表示をタップすると動画が一定時間表示されます。(その後静止画に戻ります) 動画を表示するとパケットを消費します。長い時間の動画表示にはご注意下さい。

5/8

- ハートビートアイコンが点滅していることを確認します。点滅が確認できない場合 通信が安定していません。通信が安定する場所で再度試して下さい。
- 操作が終了したら戻るをタップします。
- 4. パソコンからの操作

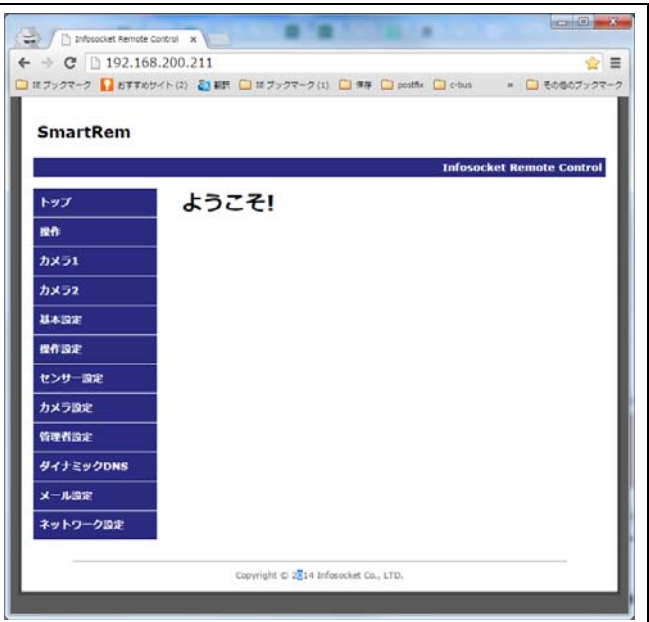

- http://sr0050c2960540.smartrem.jp に接続します。
- ①機器操作

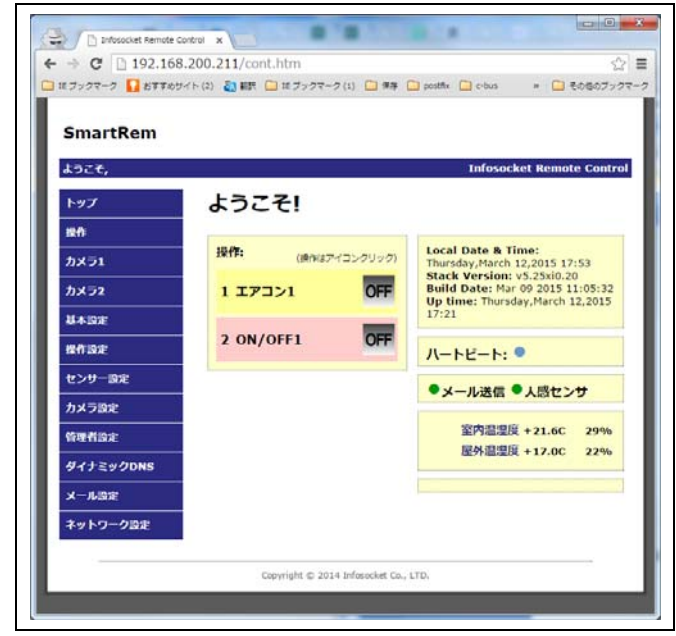

- 操作をクリックします。
- ログイン画面が表示されますので、

ユーザー名: user パスワード: (インフォソケットにお問い合わせ下さい)

6/8

## でログインします。

- 現在の機器状態とメール送信の ON/OFF が表示されます。
- 右側にあるハートビートアイコンが点滅していることを確認します。点滅が確認で きない場合通信が安定していません。通信が安定する場所で再度試して下さい。
- ハートビートの点滅が確認できたら、操作したい機器のアイコンをタップします。

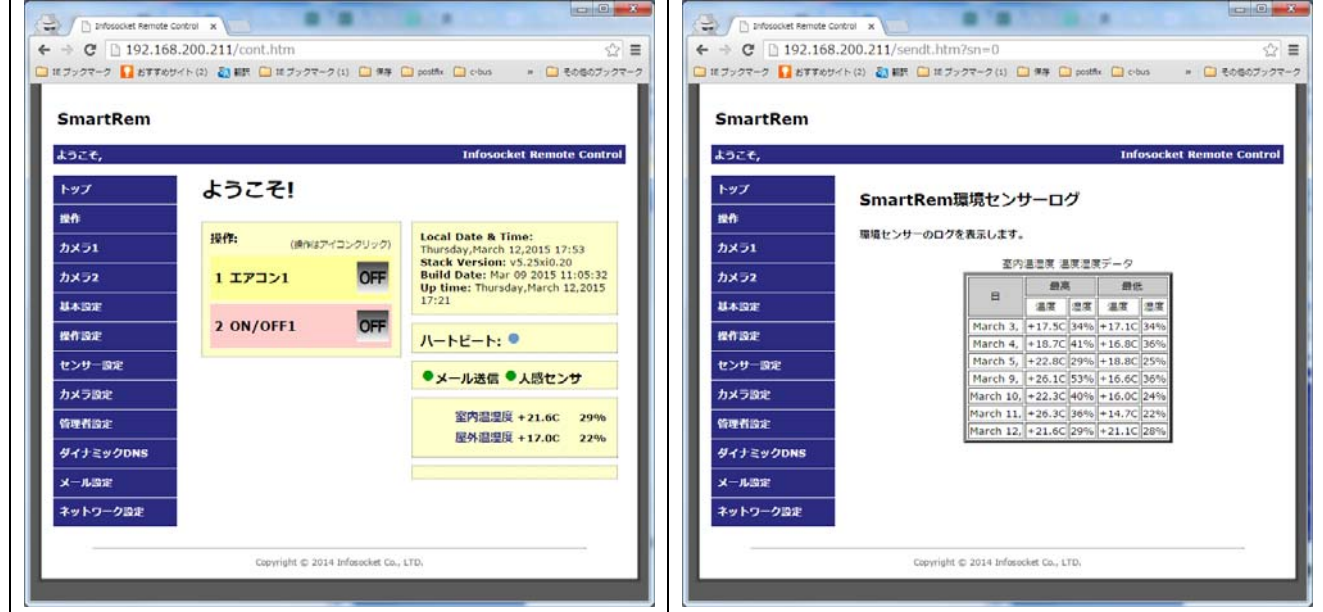

- 操作をクリックします。
- 画面右側に温湿度センサーの状況が表示されます。
- 温湿度センサーのセンサー名をタップすると過去1週間の各日の最高温度、最低温 度、最高湿度、最低湿度が表示されます。

③Web カメラ確認

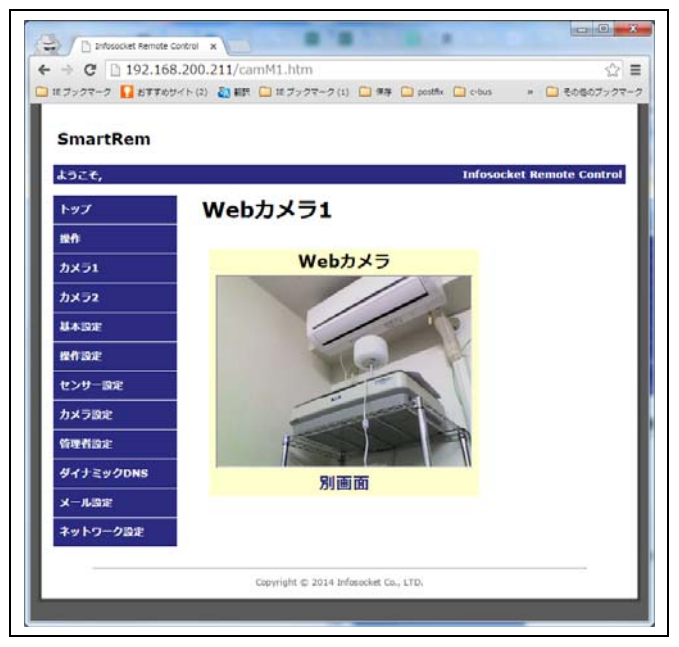

7/8

②温度、温湿度センサー状態確認

- カメラ1をクリックします。
- 現在の Web カメラ画像が動画で表示されます。

5.デモンストレーションの流れについて

- **エアコンを ON するとエアコンの羽が開きます。 エアコンを ON し、カメラ表示に切** り替え、動画表示を ON するとエアコンの羽が開くのを確認することができます。
- 弊社事務所の照明が OFF の場合、カメラ画像は真っ黒です。このような場合は、ま ず照明を ON しカメラ画像を確認します。その後エアコンの ON/OFF 操作するとエア コンの状態を確認することができます。
- 室温ですので、温度表示があまり変化しません。
- 同時接続は2です。別の誰かが接続していると接続できない場合があります。
- エアコンを ON しても照明を ON しても 60 秒後に自動的に OFF になります。(デモン ストレーション機能)
- 既にエアコンが ON の場合、照明が ON の場合は OFF にしてもかまいません。
- 機器を操作するとインフォソケットに機器が操作された旨のメールが送信されま す。
- その他テスト用にデモ機器が停止している場合があります。確実にデモを行う場合 は、インフォソケットにご連絡下さい。
- 6.不具合を感じたら
	- インフォソケットまでご連絡下さい。

## info@smartrem.jp

よろしくお願いします。